## Web Grading Instructions

Revised June 28, 2018

1. Browse to [http://southcentral.edu.](http://southcentral.edu/) Select **MySCC,** then **Employee Portal.** 

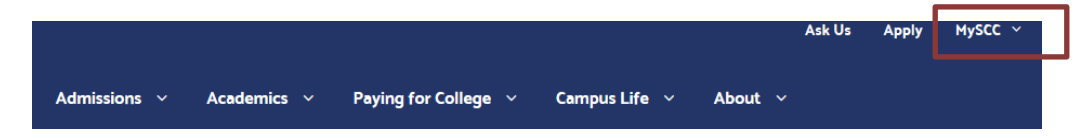

2. Select **Grading/MinnState Act. Login** from the Academic Resources section on the left column.

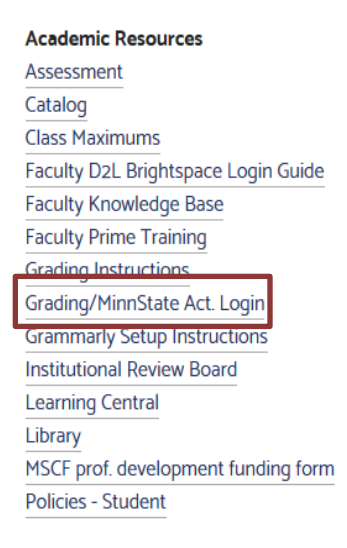

## 3. Login

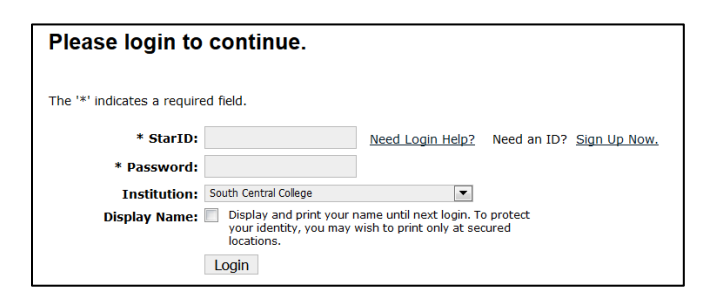

4. On the Faculty homepage select the **Faculty** dropdown

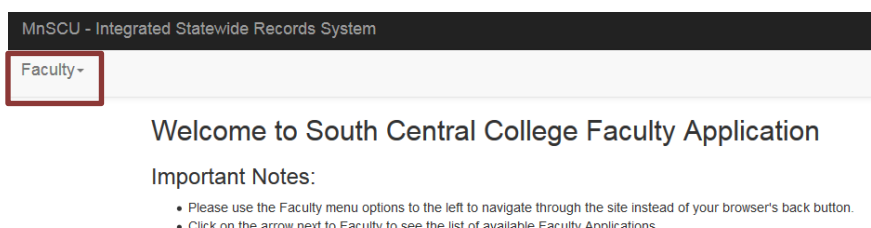

- A link to navigate to Student e\_Services is available in the Faculty Applications menu.
- . For optimal performance, use Firefox 25.0+. With other Browsers, some functionality will not be available.

Remember to Logout at the end of your session and quit your browser.

## 5. Select the **Grade & LDA Entry** dropdown

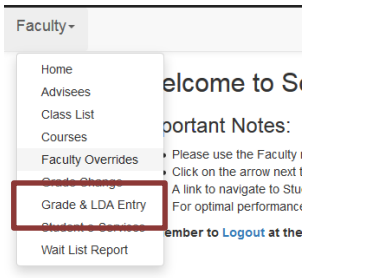

6. Make sure that the proper **Year/Term** is listed. Click on **Enter Grades**

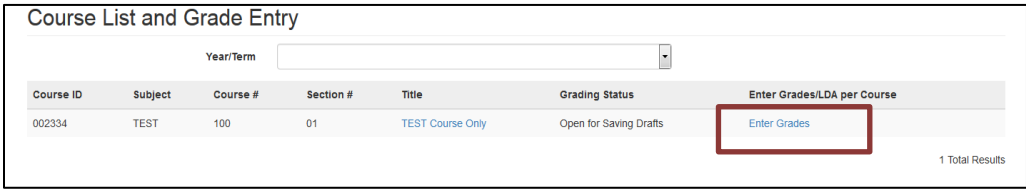

7. It should show the class roster. Select the correct participation level for each student, enter the grades and click **Save Draft Grades/Post LDA**.

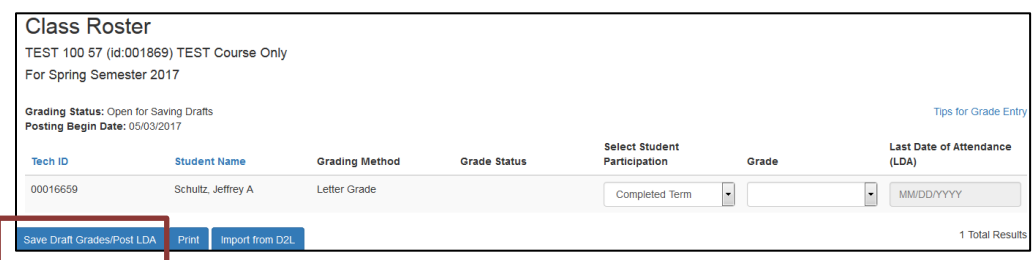

*\*Refer to page 3 for grading instructions*

8. Enter **STAR ID Password** and click **Save Draft Grades/Post LDA**

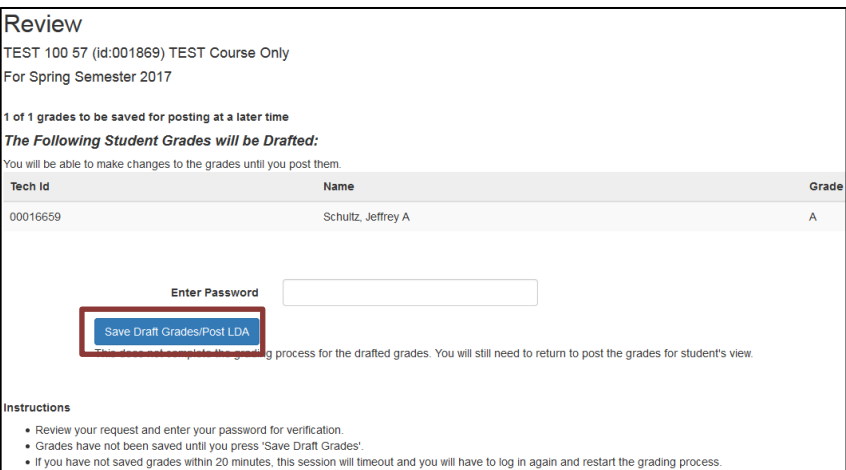

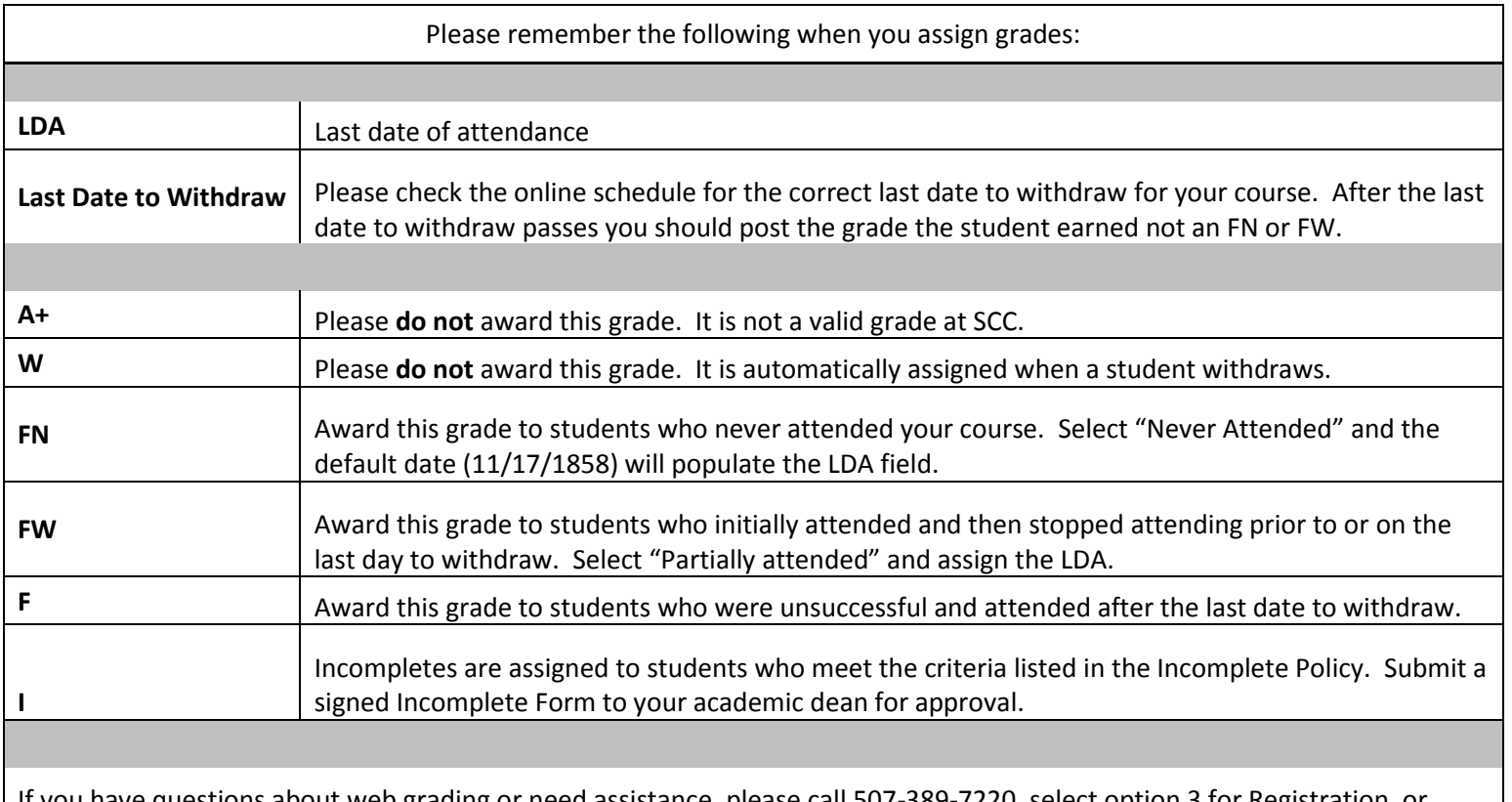

If you have questions about web grading or need assistance, please call 507-389-7220, select option 3 for Registration, or email registrar@southcentral.edu.

Tips:

- Reporting students who never attended or stopped attending can occur at any point after the 1<sup>st</sup> week of the semester. Please report as soon as you are able.
- The LDA reported for online courses should be based on the last date the student substantively participated in the course. Just logging in for a couple of minutes should not count.
- The grading window opens at the beginning of finals week.
- Do not assign an A+ grade. It is not a valid grade at SCC.
- Make sure you select "Never Attended" before assigning the FN grade. Double check and make sure the default date posted,  $11/17/1858$ . Fun fact: this is the date Minnesota became a state.  $\odot$
- Make sure you select "Partially Attended" before assigning an FW grade. Never assign an FW with a last of attendance after the last date to withdraw for your course.
- If your course ends after the published semester end date please contact registration about posting IP grades.
- Double check that grades are assigned for all students.